# 透過學校免費取得 OFFICE

#### 申請網址為 [https://www.microsoft.com/zh-](https://www.microsoft.com/zh-tw/education/products/office)

[tw/education/products/office](https://www.microsoft.com/zh-tw/education/products/office)

### 1.進入網址後請輸入學生信箱帳號 學號@go.utaipei.edu.tw

 $\leftarrow$   $\rightarrow$  **C**  $\hat{\Omega}$  **a** microsoft.com/zh-tw/education/p 四 第 ☆ ( ■ Microsoft | 教育 學校領導者√ 教師 v 呼生 高等教育 / 産品 / 訓練 / 故事 搜尋 C 經濟寶車的 Windows 10 装置車为教

教育 / 產品 / Office 365

# Office 365 教育版

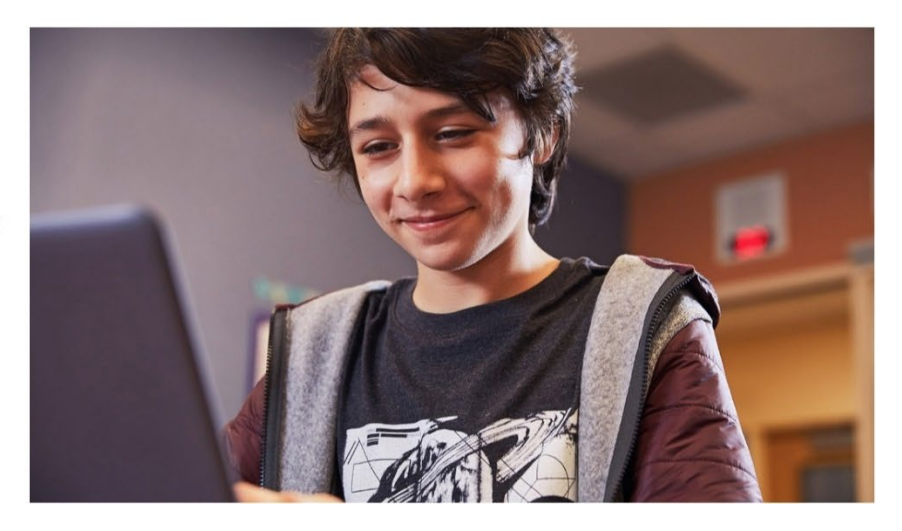

# 開始免費使用 Office 365

符合資格的機構的師生都可免費註冊使用 Office 365 教育版, 其中包含 Word、Excel、PowerPoint、OneNote 和新推出的<br>Microsoft Teams,以及更多課堂工具。 使用有效的學校電子郵 件地址, 立即開始使用。

#### 輸入您的學校電子郵件地址

學號@go.utaipei.edu.tw

未符合資格嗎? 請查看其他更多產品 >

了解如何選購適合學校的產品 >

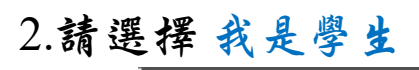

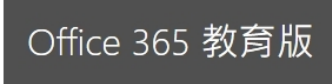

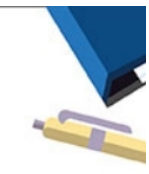

## 您是壆生或教師?

Office 365 Education 包含 Microsoft Teams 及您在線上教室中所 需的其他工具。學生與老師可以透過 Teams 聊天、討論作業, 以及一起建立文件。您若是IT 系統管理員, 註冊您的學校。

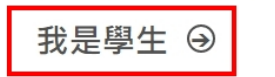

我是老師 →

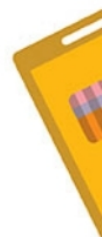

3.請輸入個人資訊 姓氏 名字 密碼需要有 英文大小寫,數字,符號 四種中的三種,全碼 8 個字元以 上 注意該密碼非學生信箱密碼

# 驗證碼請至學生信箱中查看 完成後請點開始完成註冊

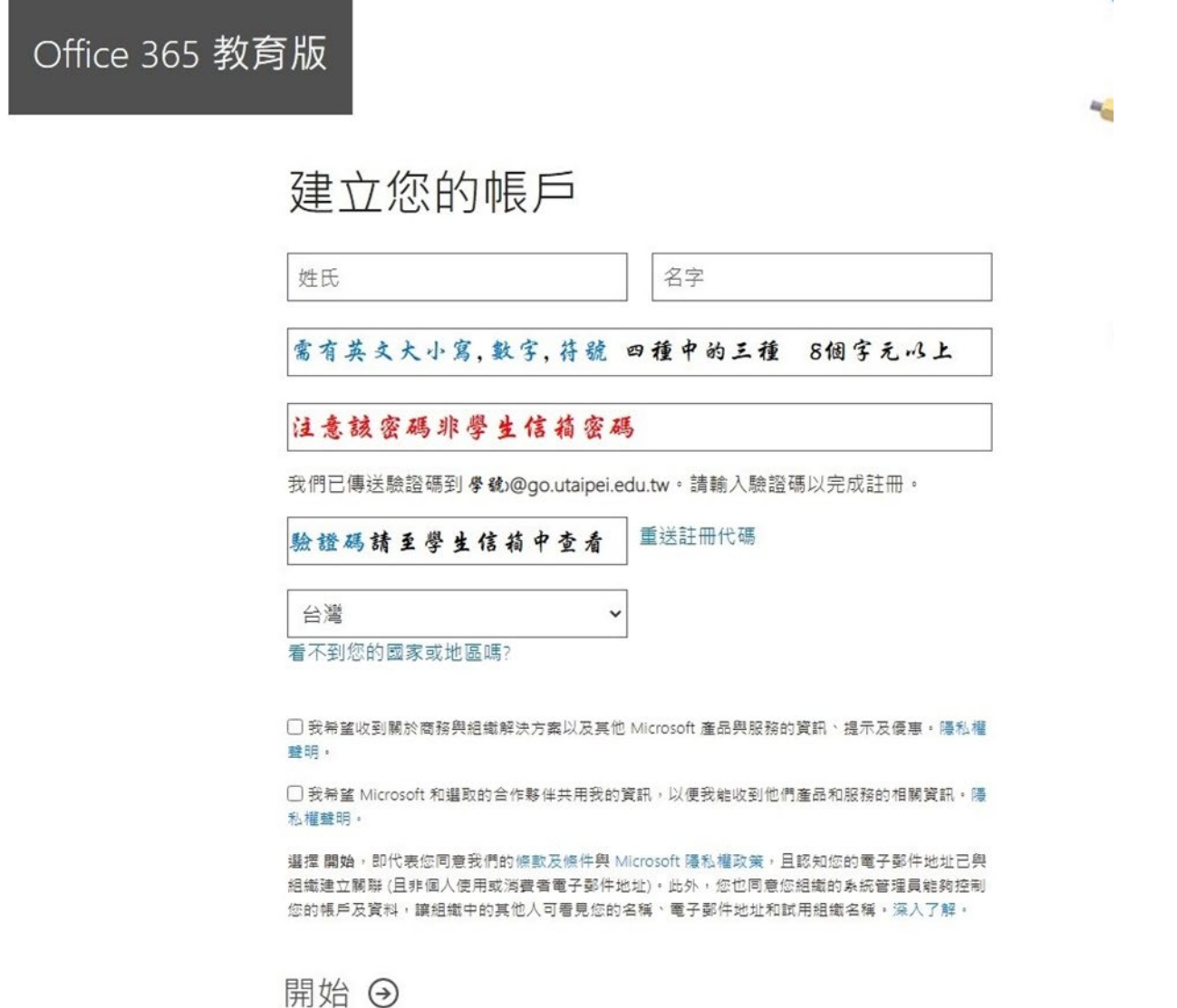

4.註冊完成後會自動轉至 Office 365 頁面,點安裝 Office 後如出現圖 1 畫面代表 Office 權限尚完全開通,請等待一至兩天後.在重新登入. 權限開通後會變成如圖 2 即可點 Office 365 App 下載桌面版安裝程 式.安裝 Office 365

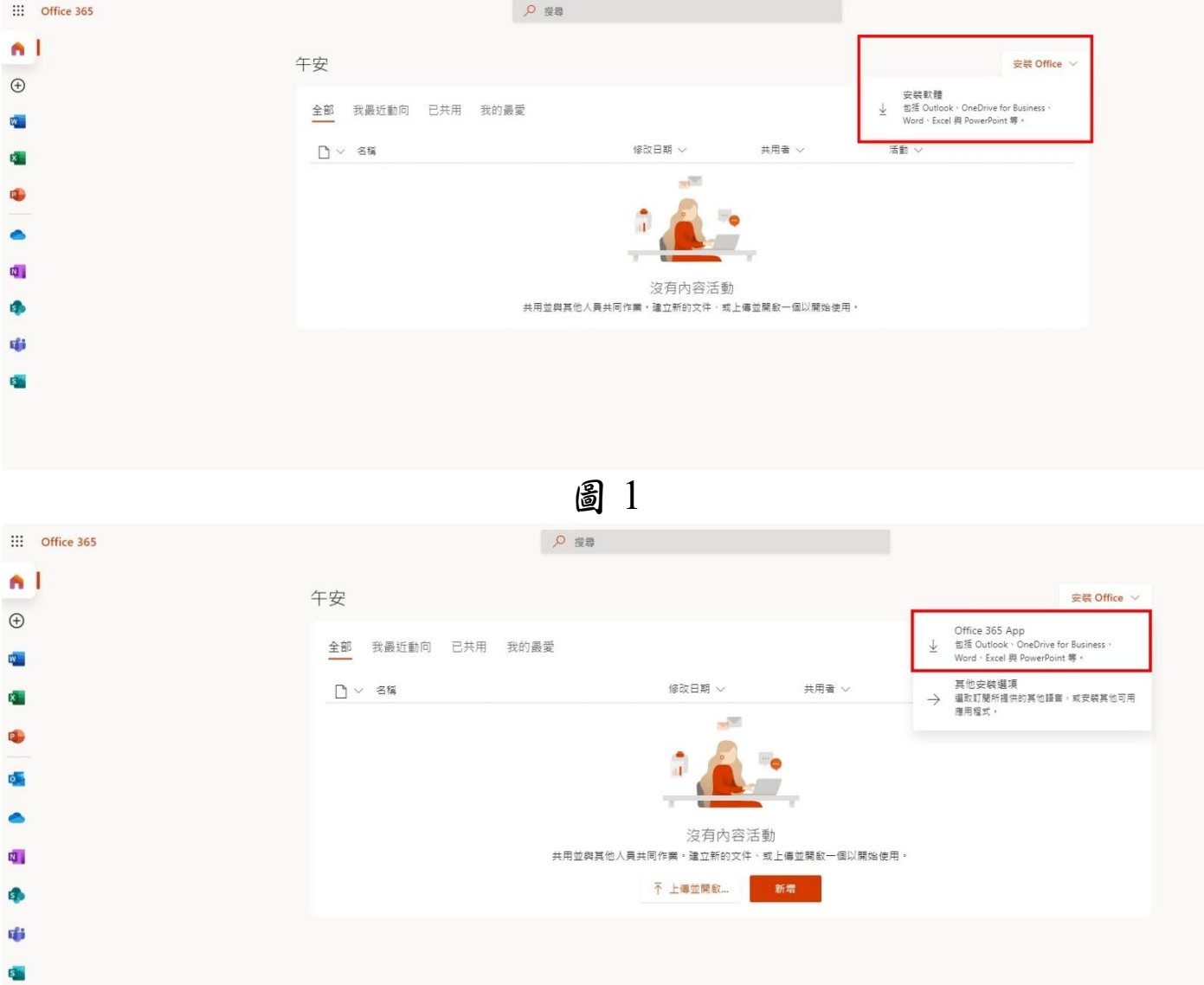

圖 2

PS:註冊完之後要等大約兩個工作天修改權限及網域, 之後請同學登入 office365 時用 學號[@ms.utaipei.edu.tw](about:blank) 登入